# Virtual and Performance-Based Course Set-Up and Attendance Verification

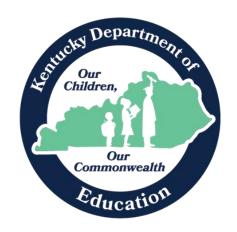

Kentucky Department of Education Division of District Support July 2023

Updated: July 2023

#### **KDE Contacts**

Josh Whitlow
Division of District Support
Office of Finance and Operations
300 Sower, 4<sup>th</sup> Floor
Frankfort, KY 40601
502-564-5279, ext. 4450
josh.whitlow@education.ky.gov

### **Table of Contents**

| Document Overview                                                        | 3  |
|--------------------------------------------------------------------------|----|
| Virtual and Performance Based Course Facts                               | 3  |
| Courses that must be Performance-Based                                   | 3  |
| District Option – Performance/Virtual/Seat Time                          | 3  |
| Setting up a Period Schedule                                             | 3  |
| Block Schedule                                                           | 5  |
| Course Setup                                                             | 5  |
| Grading Task                                                             | 6  |
| Verify Score Group                                                       | 6  |
| Scheduling a V/PB Section                                                | 7  |
| Entering Grades                                                          | 9  |
| Verify Data Entry                                                        | 9  |
| Verify Data Entry with State Published Ad Hoc Query                      | 9  |
| Verify Data Entry with SAAR Virtual and Performance-Based Student Report | 10 |
| Verify Data Entry with State Published Ad Hoc Query                      | 11 |
| Verify Data Entry with the SAAR Report                                   | 12 |
| Calculate and Verify Attendance Credit                                   | 13 |
| Student with Seat Time and Virtual Classes                               | 13 |
| Funding Gap Audit Report                                                 | 14 |
| Create a Single Student Filter                                           | 14 |
| Generating the SAAR for a Single Student for a Single Day                | 16 |
| Generating the SAAR for a Single Student for the Whole Year              | 18 |
| Present Days + Absent Days + VP Days = Total Enrolled Days               |    |
| Frequently Asked Questions                                               | 19 |

#### **Document Overview**

#### **Purpose**

The purpose of this document is to provide instruction on the correct set-up for virtual and performance-based courses so attendance credit for students taking these courses will be accurately reflected on the SAAR.

#### **Virtual and Performance Based Course Facts**

- 702 KAR 7:125, Section 1 (4) (c); 704 KAR 3:305 Section (4) (3.) states that a virtual course must be off campus.
- Infinite Campus should reflect as closely as possible what actually happened in the school.
- Students cannot be checked out in Infinite Campus if they are in a non-attendance class.
- Virtual or performance-based attendance does not count on the Growth Factor.
- Seat time classes must contain a Carnegie unit of time (120 hours). Virtual or performance-based (V/PB) classes can be set up to earn a Carnegie unit of attendance even if the course is completed in less time.
- The SAAR Report calculates the seat time attendance first and caps the V/PB attendance so a student never generates over one day of attendance per day.
- SAAR Report calculates 100% attendance when they pass the class or no attendance if they do not pass.
- Courses must have a final grade posted in the grading task. SAAR does not pull from transcript entries.

Note: Do not schedule students into a seat time class if a certified teacher is not really taking attendance

#### Courses that must be Performance-Based

- Gatton Academy
- Craft Academy
- Classes where credit is given upon completion of a predefined criteria
- Craft/Gatton Academy Guidance Document

#### District Option - Performance/Virtual/Seat Time

- Dual credit college classes
- Credit recovery
- Innovative Scheduling

#### **Setting up a Period Schedule**

Campus Path: System Administration | Calendar | Calendar | Periods Tab

Search Terms: Periods Tab

Select the appropriate School and Schedule Structure, open the Periods tab.

| PeriodSchedule Info           |                                   |                      |                  |           |
|-------------------------------|-----------------------------------|----------------------|------------------|-----------|
| *Name                         | *Sequence                         | Instructional        | Standard Day     | School    |
| S1                            | 1                                 | Minutes              | Minutes          | Day       |
|                               |                                   | 450                  | 415              | 475       |
|                               | ng attendance records will be upd |                      |                  |           |
| period's start or end time, o | r check or uncheck Standard Day   | . You may experience | a delay upon sav | ing these |
| changes.                      |                                   |                      |                  |           |
|                               |                                   |                      |                  |           |

| Per | iod Info   |           |            |          |                              |                                |                 |
|-----|------------|-----------|------------|----------|------------------------------|--------------------------------|-----------------|
|     | *Name      | *Sequence | Start Time | End Time | Non<br>Instructional<br>Time | Non<br>Instructional<br>Period | Standard<br>Day |
| ×   | 1          | 1         | 07:55 AM   | 08:50 AM | 0                            |                                | ✓               |
| ×   | 2          | 2         | 08:50 AM   | 09:50 AM | 0                            |                                | ✓               |
| ×   | 3          | 3         | 09:50 AM   | 10:50 AM | 0                            |                                | ✓               |
| ×   | 4          | 4         | 10:50 AM   | 12:50 PM | 25                           |                                | ✓               |
| ×   | 5          | 5         | 12:50 PM   | 01:50 PM | 0                            |                                | ✓               |
| ×   | 6          | 6         | 01:50 PM   | 02:50 PM | 0                            |                                | ✓               |
| ×   | 7 ACTIVITY | 7         | 02:50 PM   | 02:51 PM | 0                            | ✓                              |                 |
| ×   | V/PB       | 8         | 02:51 PM   | 04:01 PM | 0                            | ✓                              |                 |
| Ac  | id Period  |           |            |          |                              |                                |                 |

- The example shows a one minute, non-instructional Activity Period at the end of the day for tracking teams, clubs, etc. It is not part of the regular six-period standard day.
- Another period has been added to the end of the day called V/PB.
- In order to generate a Carnegie unit of time on the SAAR, the length of the period must be calculated. In the example above, there are 415 minutes in one school day. There are six classes per day.
  - Divide the number of periods in the standard day into the number of standard day minutes. The example above would be calculated as (415/6=69.1). Round up to 70 minutes to assure a full-day funding.
- This gives a student 1/6 of the day or 70 minutes of possible attendance credit for any V/PB class they are scheduled to take.

A student's attendance credit can never be more than 1.0 for each day. So, the highest possible attendance credit a student can receive for virtual and performance-based courses can only be equal to the difference between the standard school day and the student's seat time in regularly scheduled classes.

Example: Using the period schedule above, if a student attended seat time classes from 1st period through 5th period (355 minutes), then took a virtual course to fill his schedule, the attendance funding for the V/PB class would be capped at 60 minutes (415-355 = 60) even though the V/PB period is 70 minutes long.

Note: If there are students attending the Gatton Academy or Craft Academy that are out of the building for the entire day, schedule the class for periods 1 thru 6 to fill the whole day.

#### **Block Schedule**

There may be a class that meets one semester and needs a block schedule. An additional period should be added that is longer and gives attendance credit for a larger portion of the day. It should be twice as long as the V/PB period. Courses in this period should only meet one semester because it is a block course.

#### Example:

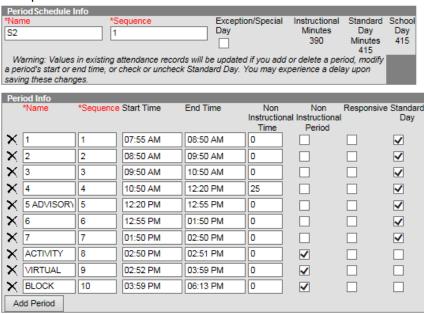

#### **Course Setup**

Campus Path: System Administration | Scheduling | Add Course

**Search Terms: Add Course** 

For details on setting up courses, see the Course and Dual Credit Course data standards.

Recommendation: Use a naming convention in the course number to make virtual and performance-based courses easy to recognize. For example, include the 'V' for virtual classes, 'PB' for performance based or 'DC' for dual credit in the course number. This is not required, but makes it easier to find when searching for courses.

Note: In order to get attendance credit based on passing the course, the type must be virtual or performance and attendance must be unchecked.

#### Course Tab

Click on the Course in the Index, select the Course tab

- Type: Select Virtual of Performance
- **Transcript:** Can be checked to allow posting to the transcript once grades have been entered.
- Attendance: Course should not be marked for Attendance. There is no seat time for the course. Attendance will be reflected on the SAAR based on whether or not the student passes the class.
- **Teaching Method:** Choose the appropriate teaching method.
- **Instructional Setting:** Choose the appropriate setting.

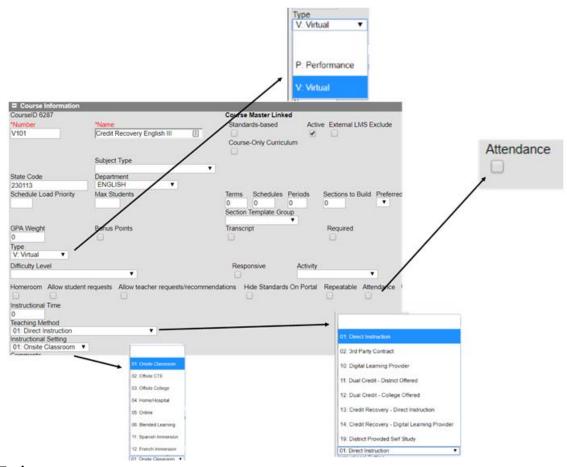

Grading Task
Verify Score Group

Campus Path: Grading & Standards | Score Groups & Rubrics

**Search Terms: Score Groups & Rubrics** 

Select the Score Group used on the Grading Task

- Verify **Passing Score** box is checked for all passing grades
- Verify Passing Score is unchecked for all failing grades

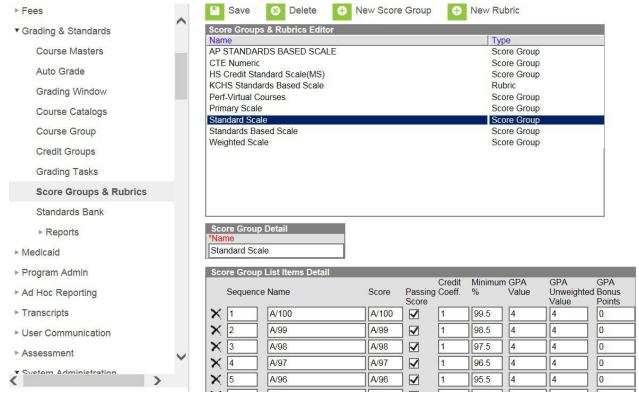

Scheduling a V/PB Section

Campus Path: System Administration | Scheduling | Courses | Sections

**Search Terms: Course Sections** 

Search for the course by number or name.

Select the Section tab.

Select Add a Section or select an existing section.

- A **section number** is required. All V/PB classes can be scheduled into the V/PB period and it will give credit for each one of those classes
- Highly Qualified select Not Applicable
- Primary Teacher/Teacher All courses must have a primary teacher so that they will sync with State Edition and not cause LEAD errors
  - Please refer to <u>Census</u>, <u>Staff Information</u> for more information
- **Teacher Display Name** This field displays on the portal, schedules and report cards. By default, it is the primary teacher's name or it can be overridden here to show the college, digital learning provider or other meaningful information.

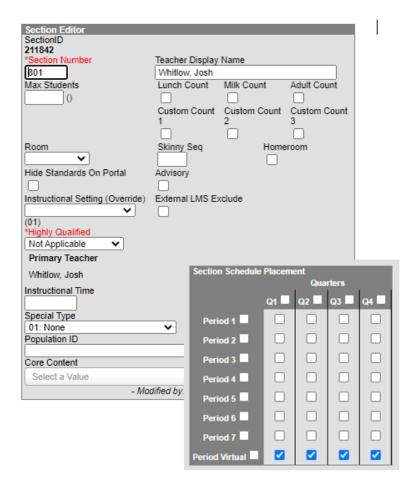

#### **Entering Grades**

- Click on the Section in the Index, select the **Grading By Task** tab.
- Click on the dropdown arrow and select **Final Grade**. A list of students enrolled in the course will be displayed.
- Select a score for each student from the dropdown score list. If a percentage grade is available, enter it in percent.

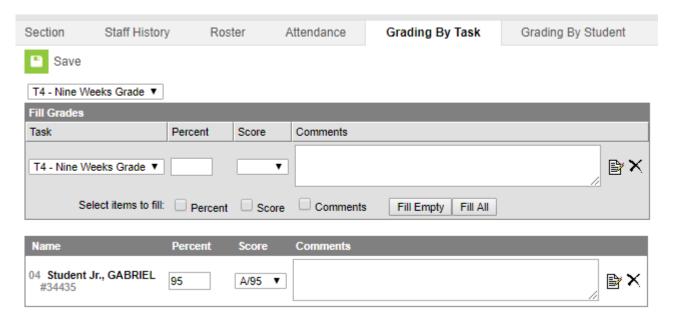

Note: Select the actual grade the student received if the correct grades are indicated as a passing grade on the Grading Scale. This allows you to post the actual grade directly to the transcript rather than entering the grade manually on the transcript.

#### **Verify Data Entry**

Verify Data Entry with State Published Ad Hoc Query
Campus Path: Ad Hoc Reporting | Data Export | State Published | Virtual and Performance-Based
Students

#### **Search Terms: Data Export**

An ad hoc query has been published to all districts called "Virtual and Performance-Based Students." Once you have the query, generate a PDF report of all your Virtual and Performance-Based students.

- Highlight Virtual/Performance-Based Student filter
- Select **PDF Report**
- Select Field Name Only
- Click on the **Export** button

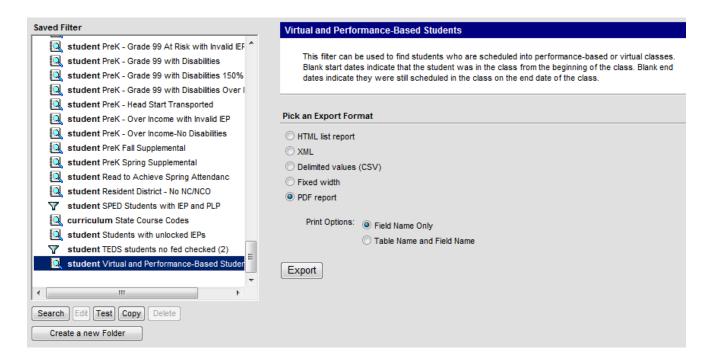

Note: If there is no access to the State Published ad hoc queries, contact the district administrator and they can make a copy of the ad hoc.

#### Verify Data Entry with SAAR Virtual and Performance-Based Student Report

The report will list the student, school they attend, course name, and start and/or end date. To allow SAAR to determine V/PB attendance credit correctly, the dates should be blank.

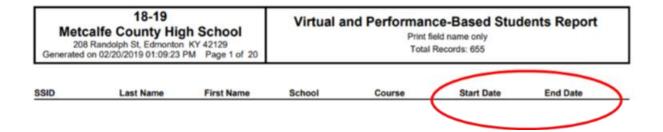

- Attendance credit will be determined by the length of a class and student enrolled days when the start and end dates are blank and allows SAAR to calculate a Carnegie Unit of time
- Remove any start or end dates on the walk-in scheduler or Roster Batch Edit tab on the section

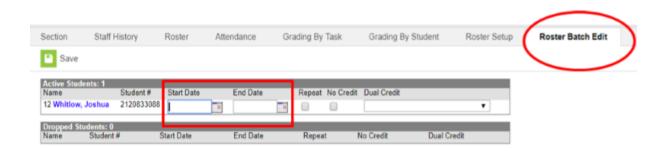

## Verify Data Entry with State Published Ad Hoc Query Campus Path: Ad Hoc Reporting | Data Export | State Published | Student Virtual PerformanceBased Students

#### **Search Terms: Data Export**

The ad hoc query can be used to look at schedules, attendance or other information for this list of students by using the Advanced Search feature to locate the specific students.

#### Search for a Specific Student

- Search tab on the top left
- Advanced Search
- Saved Filters Highlight the ad hoc you created
- Search

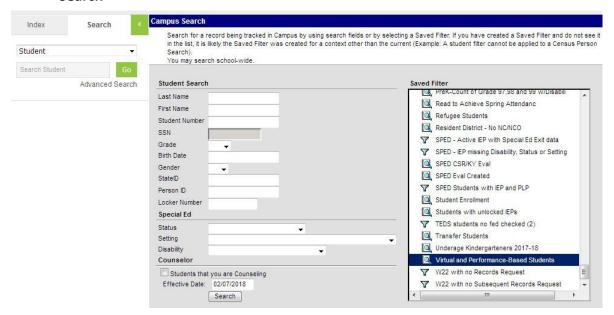

This will bring up the list of students meeting the criteria of the ad hoc for you to easily move from student to student without needing to search again. (This site only has one V/PB student).

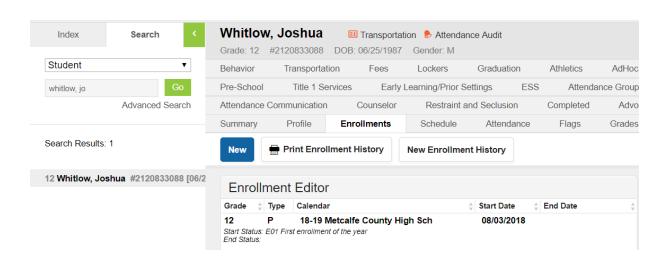

#### Verify Data Entry with the SAAR Report

The SAAR report can be run in **Detail** to verify virtual or performance-based students.

- Calendars: Select the calendars you want to verify
- Report Type: Detail
- Report Selection: Check only RV Virtual Performance Based Attendance
- Generate Report

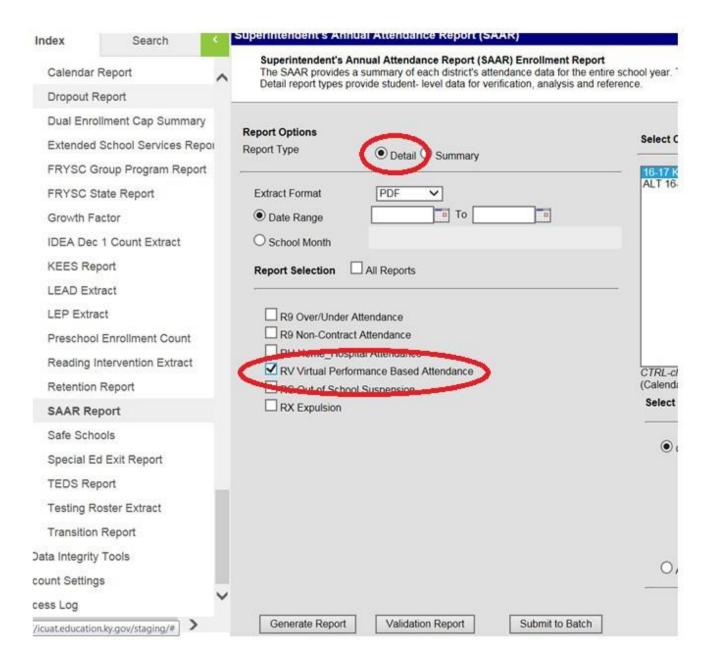

If a student does not have a final grade or does not have a passing grade, they will show on the report with zero days.

#### 301 Knox County

200 Daniel Boone Dr. Barbourville, KY 40906 County: Knox Phone: (606)546-3157 Fax: (606)546-2819 Generate on 07/18/2013 11:26:55 AM Page 1 of 1

#### Superintendent's Annual Attendance (SAAR) Report Record Format: V - Virtual / Performance Based Attendance Detail Report

Whole School Year Calendar: 1213 Knox Central High School Grades Count: 5

#### #410 Knox Central High School

| Grade  | Student Enrollment     | Proficient Days | Proficient Days | Proficient Days |
|--------|------------------------|-----------------|-----------------|-----------------|
| 09     | Barnette, Jackie SID # | .00             | .00             | .00             |
| Totals |                        | .00             | .00             | .00             |

After a passing grade is entered, the amount of attendance credit per student will show on the report.

# 301 Knox County 200 Daniel Boone Dr. Barbourville, KY 40906 County: Knox Phone: (606)546-3157 Fax: (606)546-2819 Generate on 08/02/2016 03:36:20 PM Page 1 of 1 Superintendent's Annual Attendance (SAAR) Report Record Format: V - Virtual / Performance Based Attendance Detail Report Whole School Year Calendar: 1516 Knox Central High School Grades Count: 4

| #410 Knox Central High School  Grade Student Enrollment | Uncapped Virtual<br>Proficient Days | Uncapped Performance<br>Proficient Days | Capped Virtual/Performance<br>Proficient Days |
|---------------------------------------------------------|-------------------------------------|-----------------------------------------|-----------------------------------------------|
| 10 Barnette, Garnetta Faye SID #                        | .00                                 | 29.58                                   | 29.58                                         |
| Totals                                                  | .00                                 | 29.58                                   | 29.58                                         |
|                                                         |                                     |                                         |                                               |

#### **Calculate and Verify Attendance Credit**

#### **Student with Seat Time and Virtual Classes**

- A student will generate AT MOST one day of Aggregate Daily Attendance (ADA) per each day they are enrolled.
- A student can be over scheduled.
  - If he has a full day of seat time attendance and has V/PB classes.
  - o If she has a partial day seat time schedule and excess V/PB classes.
- The Capped V/P Proficient Days is the sum of the Uncapped Virtual Proficient days and the Uncapped Performance Proficient Days. If the student is overscheduled, the Capped V/P will only allow one day's attendance per day per student.

The SAAR report can be used to verify full day's attendance is being generated. In order to verify this you must have the following things:

- A student has a full schedule. This can be either V/PB or Seat Time and V/PB
- A student has passing grades entered on the V/PB classes

**Funding Gap Audit Report** 

Campus Path: KY State Reporting | Funding Gap Audit

**Search Terms: Funding Gap Audit** 

The purpose of this report is to produce a list of students that potentially have funding gaps in their schedules. The report is designed to look at a student's schedule and display the percentage of attendance used to calculate funding for seat time attendance classes and virtual/performance-based classes. Students with a combined total of less than 100% in these two class types will be returned on the report. Schedules for these students should be examined to determine whether there is a funding gap that needs to be addressed. This report is not designed to be "cleared". It is an auditing tool to help identify potential issues with student schedules that could result in a loss of funding. When adding Seat Time % and V/PB % and sum is 93% or greater, student is getting max funding. For more information, see the Funding Gap Audit Report Quick Reference Card

| Kentucky State                                  | Funding Gap Audit     |  |
|-------------------------------------------------|-----------------------|--|
| Generated on 09/19/2018 10:25:46 AM Page 1 of 1 | 18-19 ABC High School |  |

Students returned in this report have a funding gap in their schedules that needs to be examined. Use the Funding Gap Start Date and End Date to determine if the student is missing courses or scheduled in courses not marked for attendance during that timeframe.

- If the student is identified as having insufficient V/PB Period Length the period their virtual or performance based courses are scheduled into
  may need to be extended to resolve the funding gap.
- . If Check Funding Eligibility is indicated, check the student's IEP to determine if they are eligible for full attendance funding.

| Student Name       | Grade | Seat<br>Time % |    | Funding Gap<br>Start Date | Funding Gap<br>End Date | Partial<br>Day | Active<br>SpEd | V/PB Period<br>Length | Funding<br>Eligible |
|--------------------|-------|----------------|----|---------------------------|-------------------------|----------------|----------------|-----------------------|---------------------|
| Mouse, Mickey      | 12    | 0              | 82 | 2018-08-08                | 2019-06-07              |                |                | YES                   |                     |
| Duck, Donald       | 12    | 54             | 37 | 2018-08-27                | 2019-05-14              |                | YES            | YES                   |                     |
| Bunny, Buggs       | 12    | 67             | 0  | 2019-01-03                | 2019-05-15              |                | YES            |                       | YES                 |
| Washington, George | 12    | 75             | 0  | 2019-01-03                | 2019-05-15              |                |                |                       |                     |
| Lincoln, Abraham   | 12    | 0              | 91 | 2018-08-08                | 2019-05-15              |                |                | YES                   |                     |

#### **Create a Single Student Filter**

Campus Path: Ad Hoc Reporting / Create a new Filter using the Selection Editor / Filter Data Type – Student

**Search Terms: Filter Designer** 

An Ad Hoc can be created to verify the V/PB set-up

- Select Create a new Filter using the Selection Editor
- Select Student

Charle

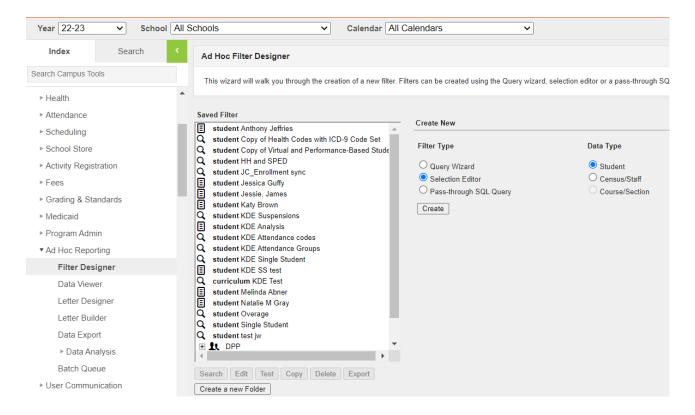

- Click Next
- Give the selection guery a name
- Find the student in the list and click the arrow to move him to the Selected Student's list
- Click Save

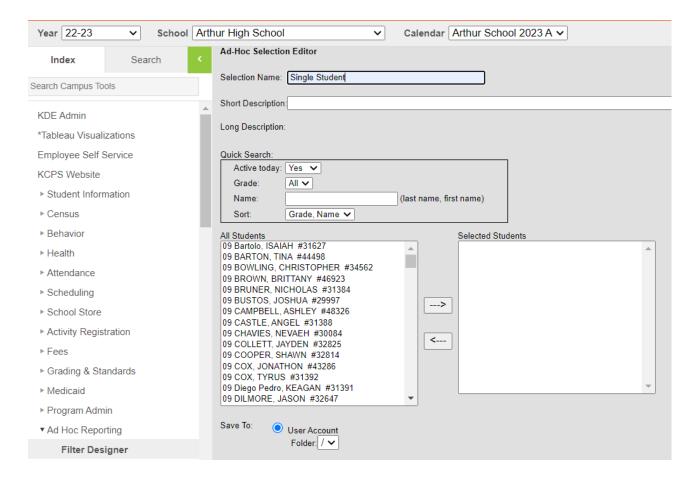

## Generating the SAAR for a Single Student for a Single Day Campus Path: KY State Reporting | SAAR Report

#### **Search Terms: SAAR Report**

- This filter can now be used to run attendance reports for this student to make sure attendance is being calculated correctly for seat time attendance and virtual/performancebased courses.
- The date range can be set to look at a particular day or range of days or a specific school month. In the example below, the report is being generated for one school day.
- The only records we need to look at are R7 Aggregate Attendance and RV Virtual Performance Based Attendance.
- Select the Ad Hoc from the previous page
- Generate the SAAR

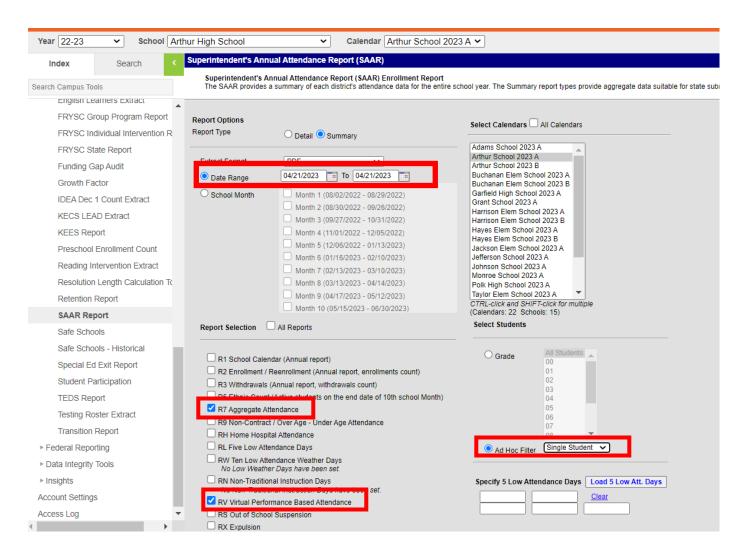

#### 301 Knox County

200 Daniel Boone Dr. Barbourville, KY 40906 County: Knox Phone: (606)546-3157 Fax: (606)546-2819 Generate on 04/30/2010 01:27:36 PM Page 1 of 1

#### Superintendent's Annual Attendance (SAAR) Report Record Format: V - Virtual / Performance Based Attendance Date Range: 04/21/2010 - 04/21/2010 Adhoc Filter: Single Student - Andrew Baker

Calendar: 0910 LYNN CAMP HIGH SCHOOL Grades Count: 1

#### #450 LYNN CAMP HIGH SCHOOL

| S 0 5 |     | Virtua | l Proficient Age | gregate Attenda | nce Days |     |       | Student    | t Head Count   |  |
|-------|-----|--------|------------------|-----------------|----------|-----|-------|------------|----------------|--|
| Grade | T1  | T2     | T3               | T4              | T5       | NT  | Total | Proficient | Non-Proficient |  |
| 10    | .13 | .00    | .00              | .00             | .00      | .00 | 13    | 1          | 0              |  |
| Total | .13 | .00    | .00              | .00             | .00      | .00 | .13   | 1          | 0              |  |

|       |     | Performance | Based Proficie | ent Aggregate A | ttendance Days | 5   |       | Student    | Head Count     |
|-------|-----|-------------|----------------|-----------------|----------------|-----|-------|------------|----------------|
| Grade | T1  | T2          | T3             | T4              | T5             | NT  | Total | Proficient | Non-Proficient |
| 10    | .00 | .00         | .00            | .00             | .00            | .00 | .00   | iii —      |                |
| Total | .00 | .00         | .00            | .00             | .00            | .00 | .00   | 0          | 0              |

Present Days + Absent Days + VP Days = 1 Day .87 + 0 + .13 = 1 Day

#### Generating the SAAR for a Single Student for the Whole Year

Run the report for this student for the whole year rather than setting the date range for one day. This shows the amount of attendance credit the student will receive for the virtual course.

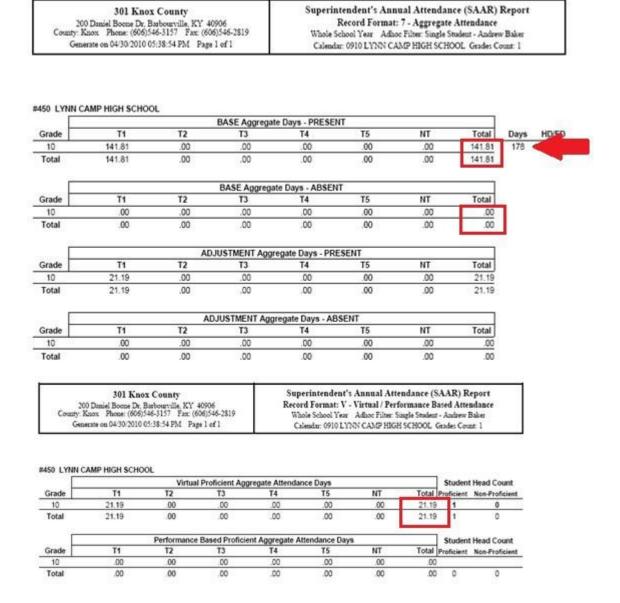

Present Days + Absent Days + VP Days = Total Enrolled Days 141.81 + 0 + 21.19 = 163 Days Enrolled

#### **Frequently Asked Questions**

- Q: What if I need seat time attendance at my alternative school, but all classes are performance-based?
- A: Create a Credit Recovery Attendance course scheduled into all periods the student will attend. The actual course work being attempted must be captured in the V/PB part of the schedule. Starting in 2018-2019 the state code for the placeholder course will be 960001. Since the student has a full schedule of seat time classes, the performance-based attendance credit will be capped at zero.

|        | Term Q1                    | Term Q2                    | Term Q3                    | Term Q4                    |
|--------|----------------------------|----------------------------|----------------------------|----------------------------|
|        | (08/11/16- 10/14/16)       | (10/17/16- 12/16/16)       | (01/02/17- 03/24/17)       | (03/27/17- 05/19/17)       |
| 1      | XXXXXX-1                   | XXXXX-1                    | XXXXX-1                    | XXXXX-1                    |
| 2      | Credit Recovery Attendance | Credit Recovery Attendance | Credit Recovery Attendance | Credit Recovery Attendance |
| 3      |                            |                            |                            |                            |
| 4      |                            |                            |                            |                            |
| 5      |                            |                            |                            |                            |
| 6      |                            |                            |                            |                            |
| 7      |                            |                            |                            |                            |
|        | 11011504-200               | 11011504-200               | 11011504-200               | 11011504-200               |
|        | ART I                      | ART I                      | ART I                      | ART I                      |
|        | 26034-S1-201               | 26034-S1-201               | 26034-S1-201               | 26034S1-201                |
|        | ENGLISH I                  | ENGLISH I                  | ENGLISH I                  | ENGLISH I                  |
|        | 41271214-99                | 41271214-99                | 41271214-99                | 41271214-99                |
|        | GEOMETRY                   | GEOMETRY                   | GEOMETRY                   | GEOMETRY                   |
| 'irtua | 61491124-200               | 61491124-200               | 61491124-200               | 61491124-200               |
|        | EARTH-SP SCI               | EARTH-SP SCI               | EARTH-SP SCI               | EARTH-SP SCI               |
|        | 66311-S1-201               | 66311-S1-201               | 66311-S1-201               | 66311-S1-201               |
|        | INT SOC ST I               | INT SOC ST I               | INT SOC ST I               | INT SOC ST I               |
|        | 66601204-208               | 66601204-208               | 66601204-208               | 66601204-208               |
|        | WORLD CIV                  | WORLD CIV                  | WORLD CIV                  | WORLD CIV                  |

- Q: What if I a student has been expelled with services that are V/PB? Would I still need seat time attendance?
- A: Yes, when a student is expelled with services, the district does not lose any attendance. To get the attendance, set it up as shown in the example above. You need to schedule students who are expelled with or without services into seat time classes in accordance with 702 KAR 7:125.
- Q: If a student enrolled in only V/PB classes receives an out of school suspension, how is the suspension entered?
- A: The district must enroll the student into a seat time course to which the suspension can be attached. Create/schedule the student in an all-day course (i.e. Homeroom) for the duration of the suspension. Behavior records for out of school suspensions can only be created when a student is enrolled in a seat-time course.
- Q: What if I have a Dual Credit performance-based class and I needed seat time attendance, would I use the same course?
- A: No, the Dual Credit Placeholder state code 950001 will be used for dual credit courses. This new state course code will be available starting in the 2018-2019.
- Q: What if the college grading scale does not match the grading scale the district uses for final grades?
- A: A new grading scale can be created that matches the college grading scale. The new grading scale can be selected on the grading task tab on the course.
- Q: What if my single-day only calculates .99 day instead of a full-day attendance credit?

- A: The length of the V/PB period needs to be extended in the period schedule. When calculating attendance credit, if the length of the period divided by the length of the standard day rounds down, not enough credit will be given. It is important to round up. The system will cap attendance if more than one day of time is allotted.
- Q: I have my schedule set up as it was recommended, and now I have schedule gaps. What did I do wrong?
- A: It is normal to see a gap on the report for these students. For SAAR, the Schedule Gap Report will list students, but is only a warning. As long as the gaps on the report match the time when the student does not have seat time classes due to V/PB classes, attendance will calculate correctly. The gaps can be removed by using the Credit Recovery Placeholder (960001) or the Dual Credit Placeholder (950001). It may be necessary to create two versions of the placeholders, one for attendance and one not marked for attendance. Students should not be scheduled into an attendance class unless they are with certified staff and attendance is taken.
- Q: Do I have to set up my V/PB courses outside of the school day?
- A: No, but it is the recommended practice. The classes can be entered during the standard day but that may cause the funding per day to be less than 1. All V/PB classes the student is attempting to pass must be scheduled in Campus.
- Q: Why do I have zero days on Record V when all my V/PB Classes have passing grades on the transcript?
- A: The SAAR only uses posted passing grades on the grading task of the section to calculate attendance credit for Record V. Be sure to post grades to the final grading task.
- Q: Where can I find more information about using the placeholder courses?
- A: See <u>Guiding Principles for Using Course Code 950001</u> and <u>Guiding Principles for Using Course</u> Code 960001.
- Q: Is there any additional guidance on virtual and performance-based course set up?
- A: Virtual and performance-based course set up is covered in the End of Year Process Data Clean Up PowerPoint.